## **INDICAZIONI PER IL VERSAMENTO DEL CONTRIBUTO SPESE PER LA PARTECIPAZIONE AI CONCORSI PUBBLICI ED AGLI AVVISI DI SELEZIONE PER IL CONFERIMENTO DI INCARICHI DI DIREZIONE DI STRUTTURA COMPLESSA**

Collegarsi al link

https://pagamento.lepida.it/crea-bollettino-pagopa

Selezionare l'ente di riferimento - **Azienda Unità Sanitaria di Bologna** - e selezionare il servizio **Tassa Concorso Ausl di Bologna** 

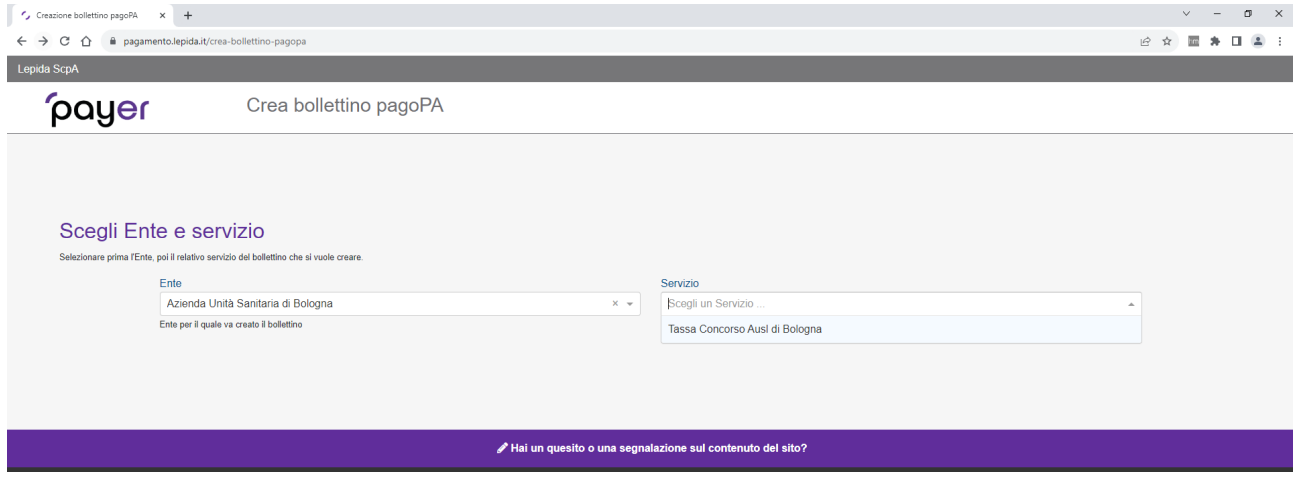

Selezionando il servizio Tassa di concorso si aprirà la maschera sottostante dove occorre cliccare sul pulsante **Procedi senza autenticazione** 

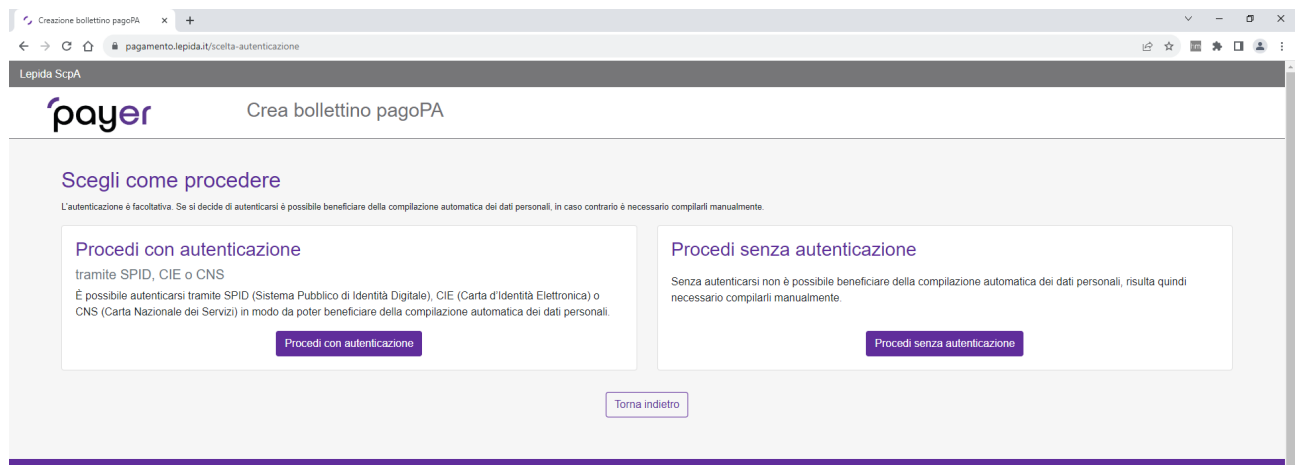

Si aprirà una maschera che dovrà essere compilata:

- con i dati anagrafici del candidato;
- con la causale specificata nel bando di concorso (**Rif. 8867 Ortopedia COGNOME E NOME del candidato)**
- con l'importo pari a 10,00 Euro

come da esempio di seguito riportato

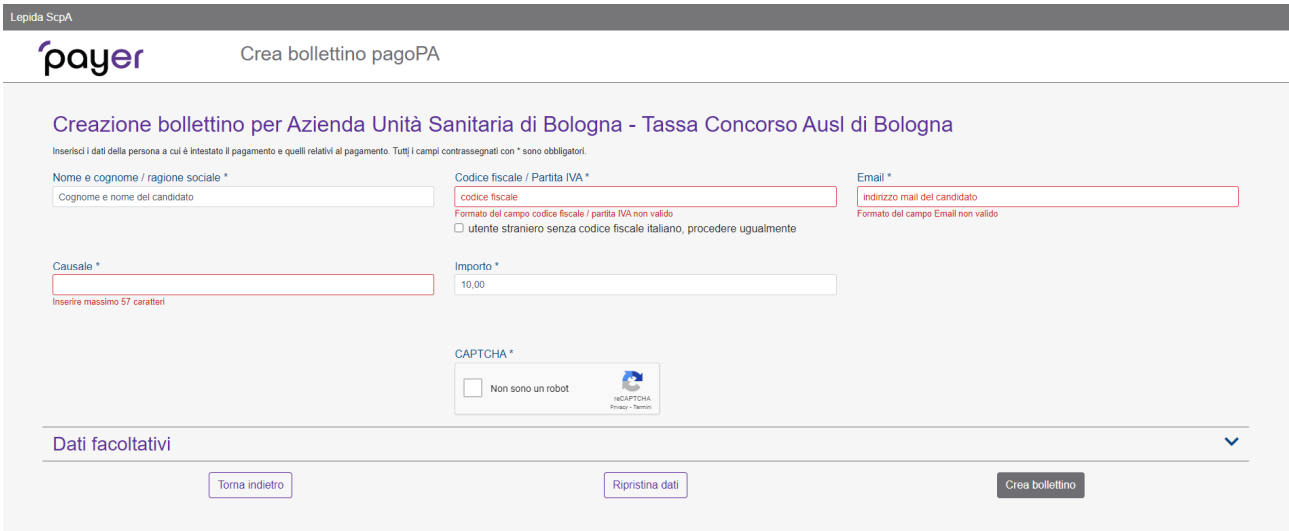

Una volta compilati tutti i campi bisognerà cliccare sul pulsante "**Crea Bollettino**" e se tutto è stato compilato correttamente il sistema restituirà il messaggio **SUCCESSO**.

A questo punto sarà possibile scaricare il bollettino o riceverlo via mail

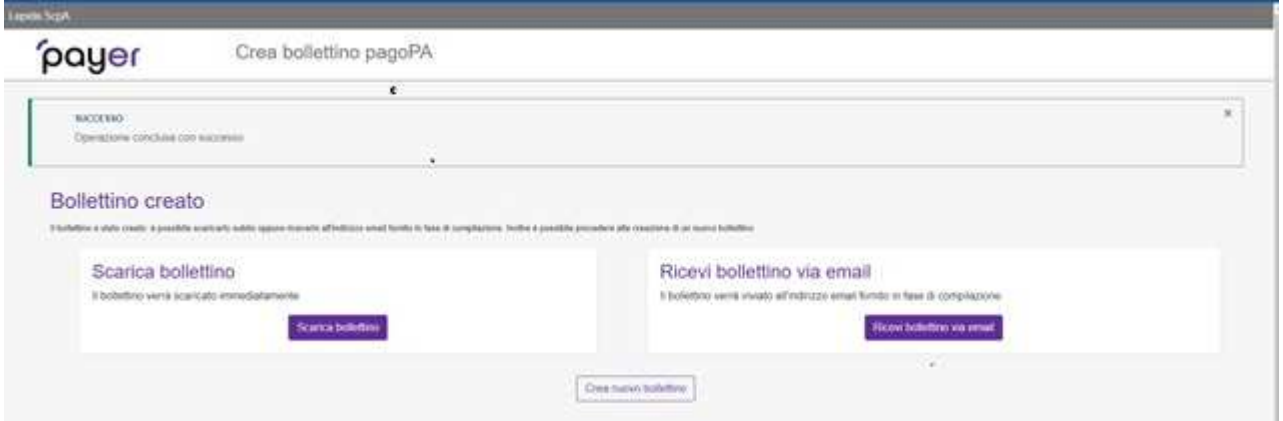

Una volta scaricato il bollettino sarà possibile scansionare il QRcode in esso contenuto e procedere al pagamento.

## **La ricevuta dell'avvenuto versamento dovrà, obbligatoriamente, essere allegata alla domanda di partecipazione.**